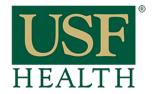

## Grading Papers with Speed Grader

College of Nursing

 Go to your course then click on **Grades**

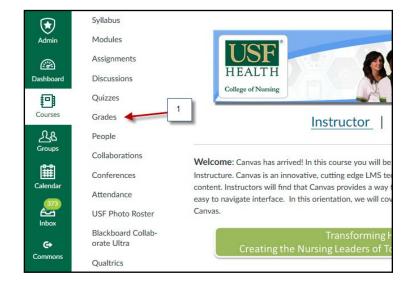

- Click on the small triangle on the right side of the assignment to expand the menu
- 3) Select SpeedGrader

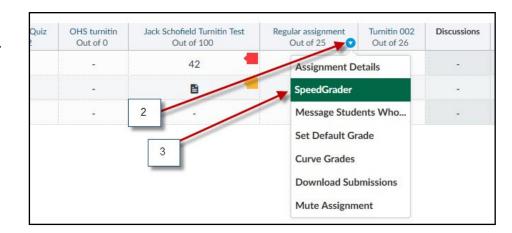

- 4) Another option is to click on the title of the assignment
- 5) Click **Speed Grader** to start grading papers

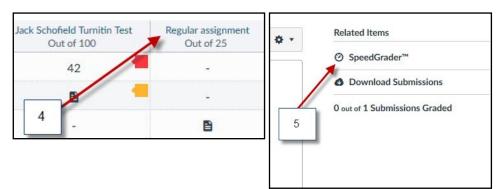

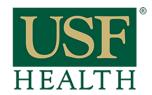

## Grading Papers with Speed Grader

College of Nursing

Select the **name** of the student that you want to grade (top right corner)

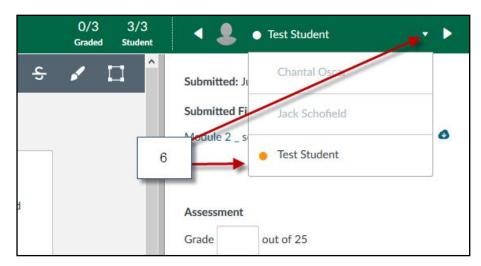

7) Select a tool for your Comment or to point out to a specific area in the student paper

A: Point

**B**: Highlight

C: Freetext

D: Strikeout

**E: Free Draw** 

F: Area

8) Insert your feedback in the paper by using the tools

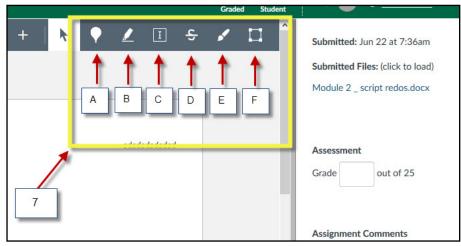

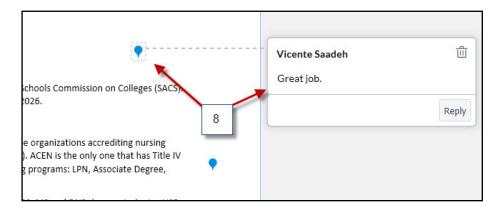

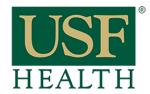

## Grading Papers with Speed Grader

College of Nursing

## Input:

- 9) Input grade
- 10) Type extra **comments** to student
- Upload additional file or give an audio or video feedback

For more information about Audio/Video feedback CLICK HERE

12) Click **Submit** to post comments

13) Go back to the top of the page and select the **next student** that you want to grade

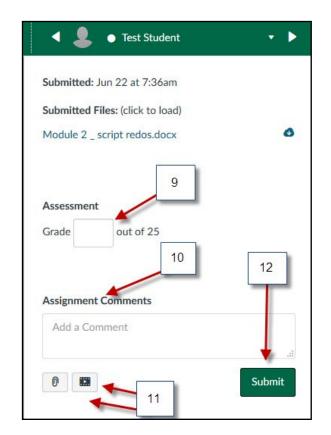

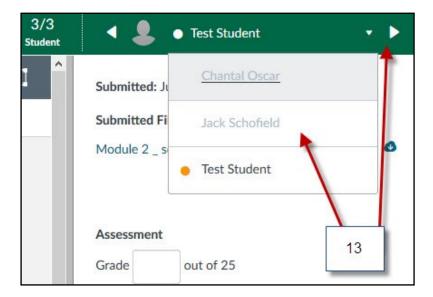